# **Letters of Collaboration/Termination (LOC/LOT)**

In early 2014, DMH implemented the Letter of Collaboration and Letter of Termination transactions in an attempt to avoid duplication of services. If a CDC 21 is uploaded by an agency for a patient who has already received authorization for services at another agency, an email notification will be sent to DMH's point of contact for that agency alerting them to the request. If a CDC 23 is uploaded, the CDC will be placed in Pending status and, again, the other agency will be notified. The two agencies are then expected to get in contact and use the LOC/LOT letters (either in the PICIS website or now in Milan) to determine how best to serve the client; namely, whether and how to collaborate, or whether to sever services with one or the other agency completely (at the patient's discretion).

The Milan LOC/LOT functions found on the TxPlan tab in a patient's chart are designed to mimic this functionality. Let's assume agency #1 has received authorization to provide services for a client and agency #2 submits a 23. In Milan (let's assume agency #2 is using Milan software), the CDC 23 will move to **Pending status** and the PA itself will stay in Submitted. At that point, agency #2 can either send a Letter of Termination or a Letter of Collaboration.

# How to determine if your client has an open PA at another agency:

Several things will happen if you have a client with an open PA at another agency:

- 1. DMH will send email notification advising that the patient is being seen at another agency
- 2. DMH will also send an electronic notification to Milan
- 3. Your PA request will appear on the Pending line of the Milan cockpit
- 4. Once Milan receives and processes the DMH notification, the patient's name will be highlighted in green on the Milan cockpit (*when you hover over the color the warning will say DMH Notification or Pending CDC – DMH may also send other non-collaboration notifications)*

If these things happen, double-click the patient name, go to the TxPlans tab, you should see the CDC in Pending status. Please note, if you have not sent a request yet you may still have notifications from DMH, these patients will also be highlighted in green.

#### Sending a Letter of Termination

The Letter of Termination button allows an agency to have a client sever ties with another agency. The dialog is more or less self-explanatory; the admin should select the relevant reasons for ending services at the other agency and save the letter. A print preview box will then appear showing the letter in its printed form. This can be saved locally as a PDF, and then printed to be signed by the client and therapist. The printed LOT should then be faxed to DMH at 888-972- 7691.

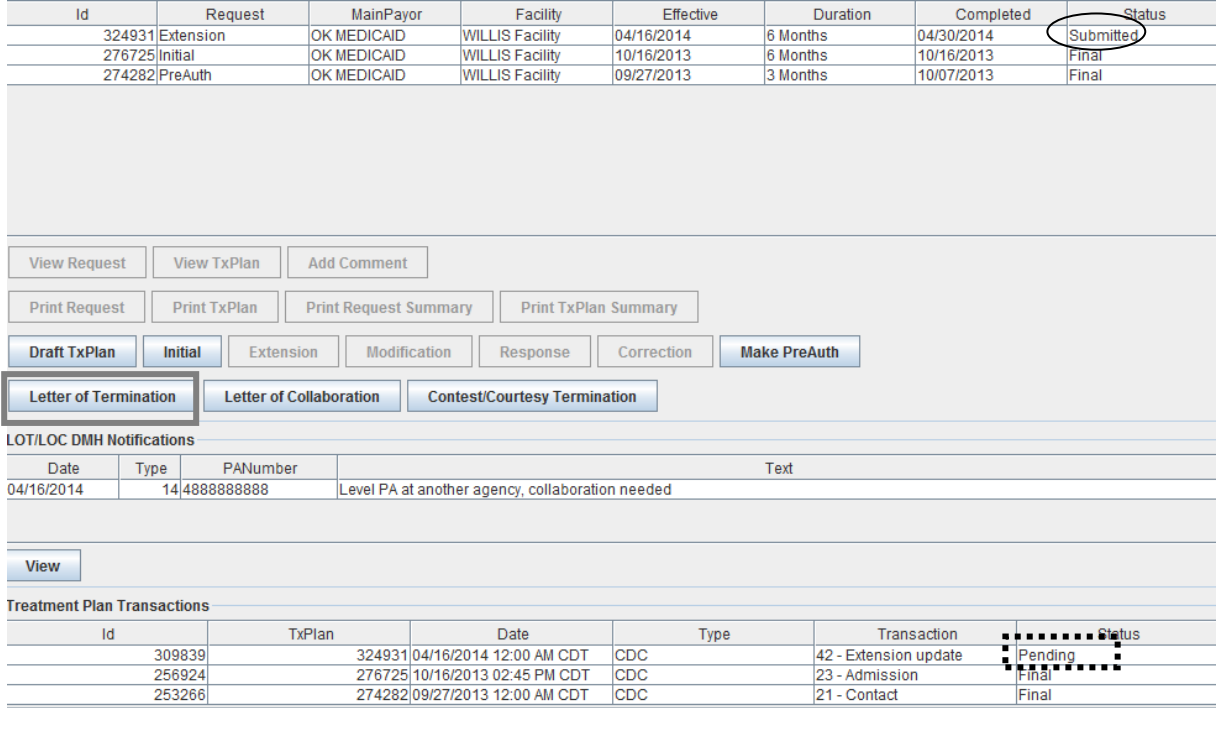

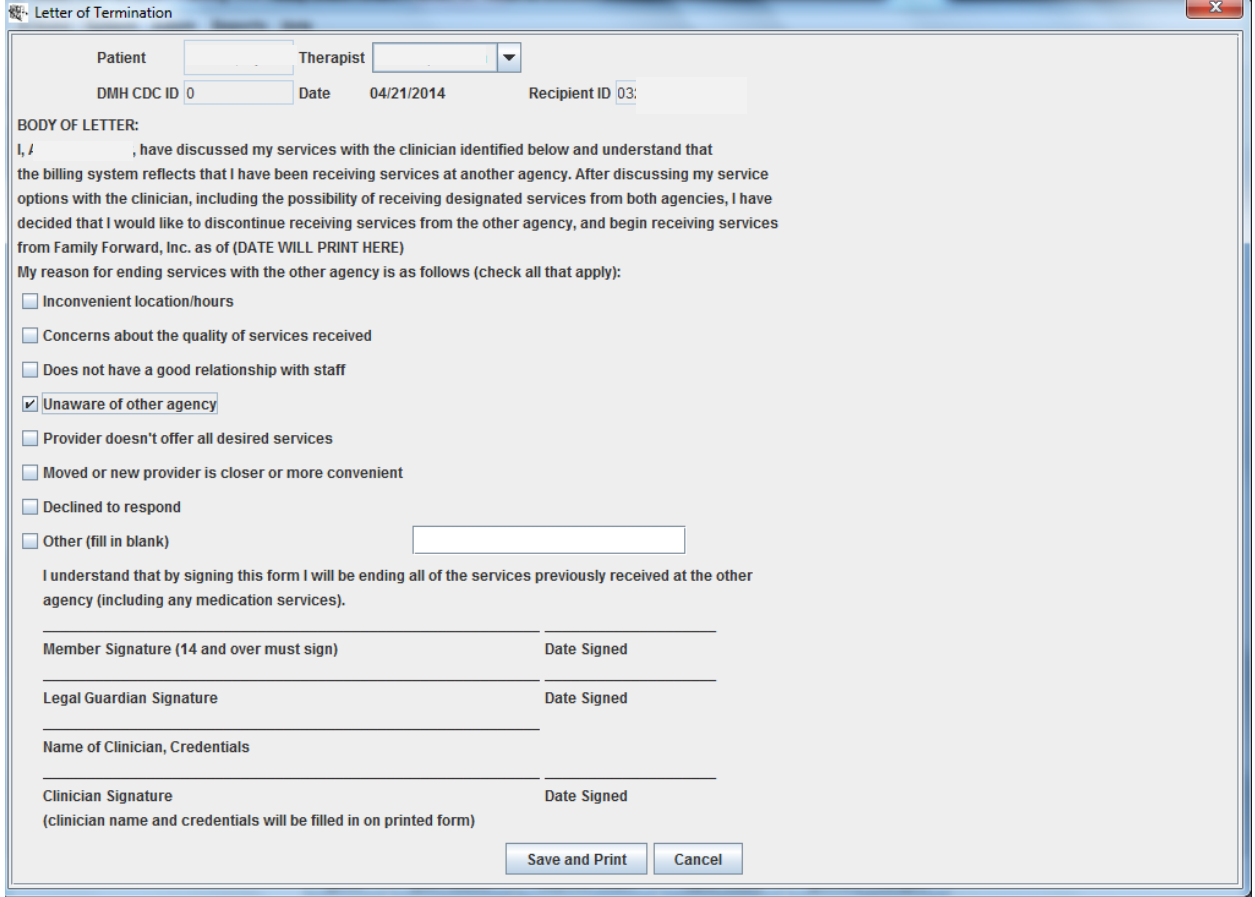

After the Refresh button is clicked the status of Final is viewable on the LOT. Because the LOT request must be signed (by both the client and therapist) DMH cannot accept this request electronically; therefore, Milan will automatically set the request to Final instead of uploading it.

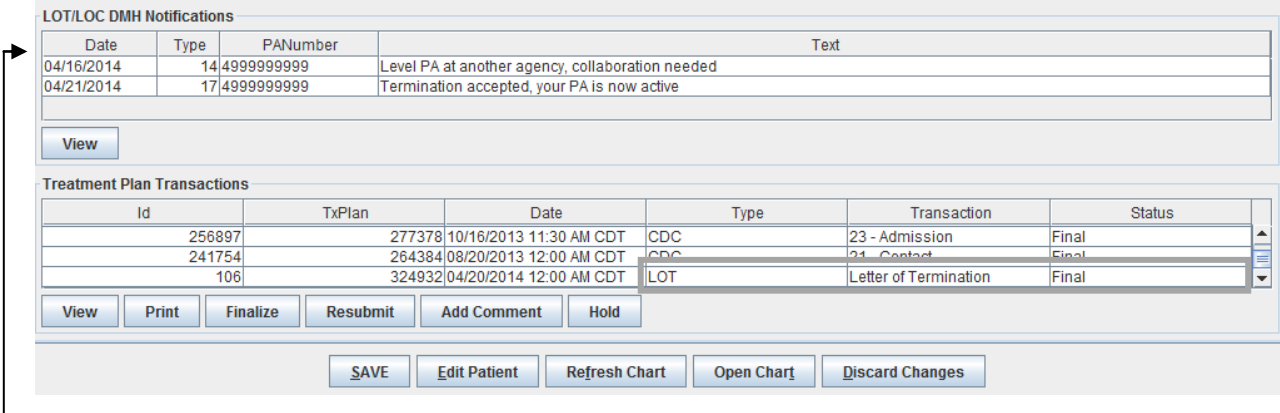

If the LOT is accepted, the requesting agency will receive an email from DMH that the termination was accepted. *Note: Milan also receives the notification and it can be viewed in the LOT/LOC DMH Notifications window on the TxPlans tab.* Once Milan receives this confirmation, the PA will be moved (from Submitted) to PreApproved/Final status and the CDC will be moved from Pending to Final.

#### Contest/Courtesy Termination

If Agency A receives notification that the client is requesting services at Agency B, Agency A can file a Courtesy Termination transaction, which essentially severs the existing PA. The current PA will have a status of Terminated and no notes will be able to be written against it for the date on or after the date of termination. When this occurs Agency A should also update the treatment plan as needed AND submit a discharge CDC.

This button is also used by the agency whose PA has been terminated. They may file an appeal and contest the termination decision, prompting more negotiation between the agencies. The same dialog is used to select either transaction, chosen by clicking the appropriate option from the dropdown menu.

Here's how to send a Contest/Courtesy Termination:

- Click the button and choose an option (either Contest or Courtesy Termination)
- Click Save, then **Refresh** Chart
- Go back to the TxPlans tab
- Highlight the PATerm transaction at the bottom
- Click Submit then Save
- Click Refresh Chart
- Go back to the TxPlans tab to view status of PA Termination request and CDC

# LOC/LOT in Milan

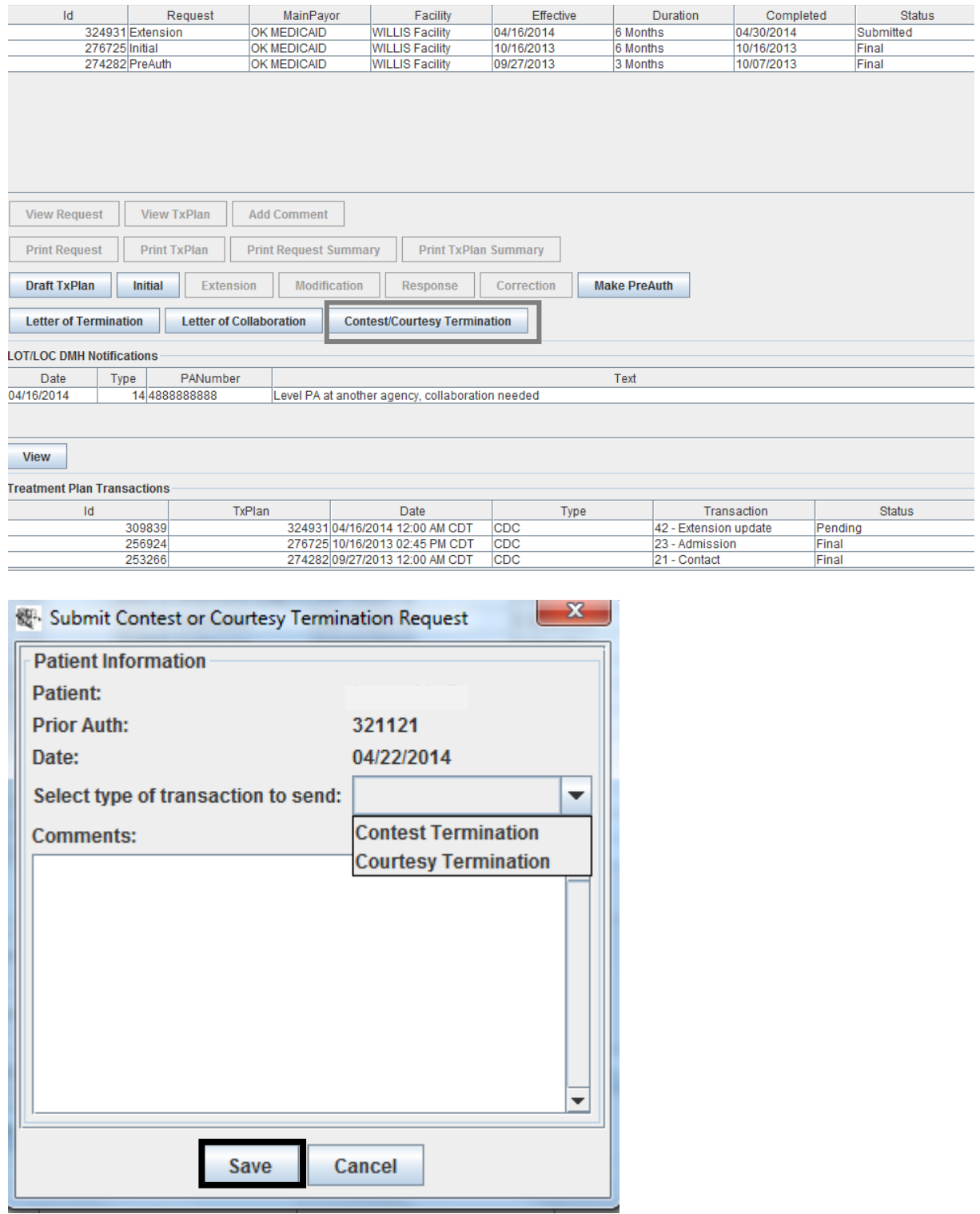

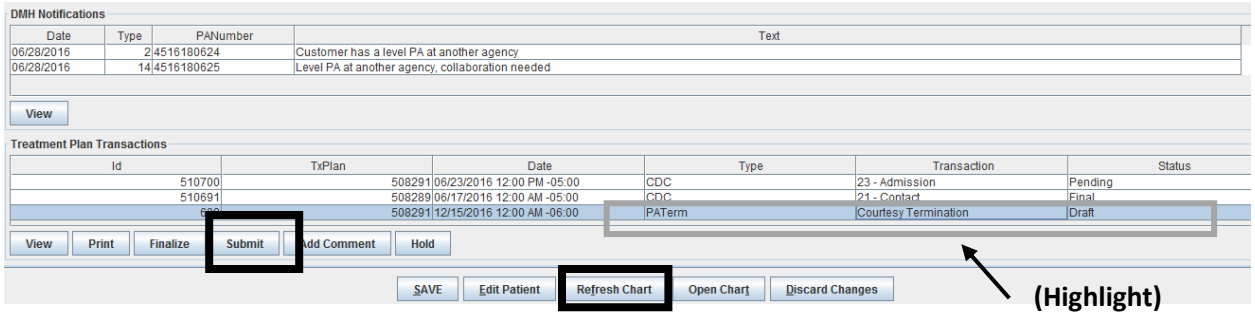

#### Refresh to view status

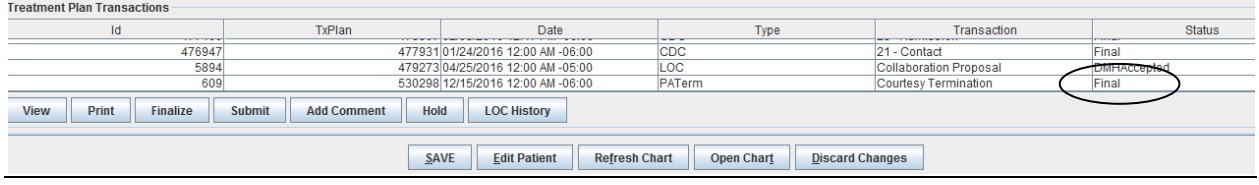

IMPORTANT: If you're contesting a termination you also have to send an email to DMH explaining why you're contesting the LOT. The email must include the client's or parent/guardian's contact information so that they can verify services. The email address is: [gethelp@odmhsas.org](mailto:gethelp@odmhsas.org) [405-521-6444](tel:%28405%29%20521-6444)

## Sending a Letter of Collaboration

The Letter of Collaboration button allows you to send or respond to an LOC request. By collaborating, both agencies agree to provide certain services and share the monetary amount of the open PA.

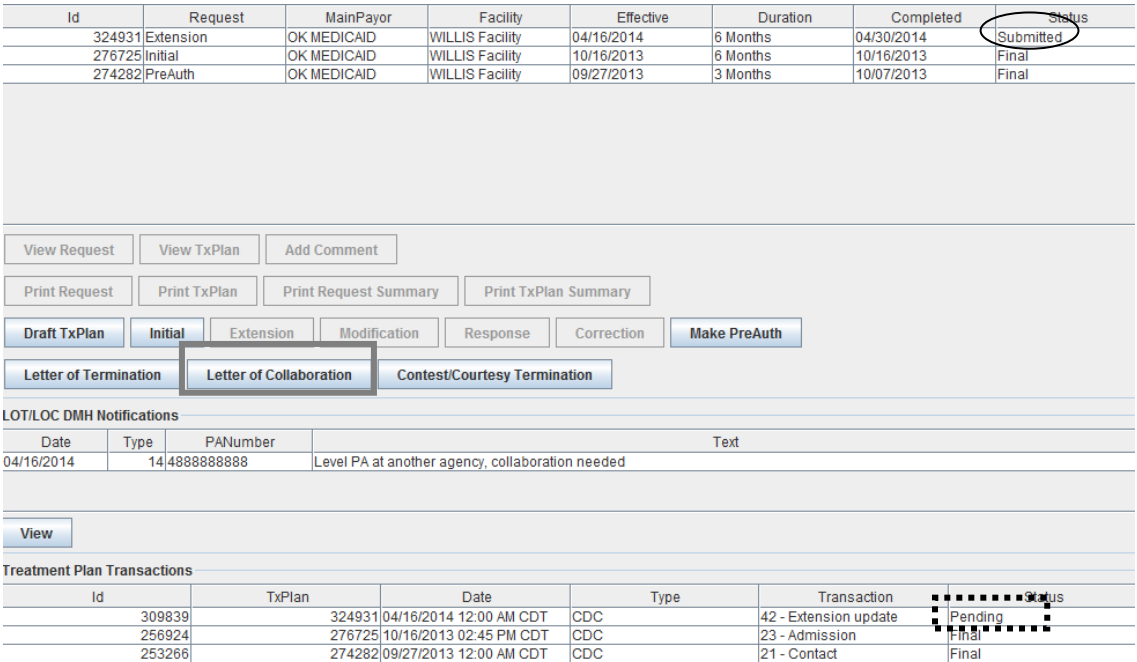

When the Admin clicks the Letter of Collaboration button a dialog box very similar to the LOC webpage on PICIS will appear.

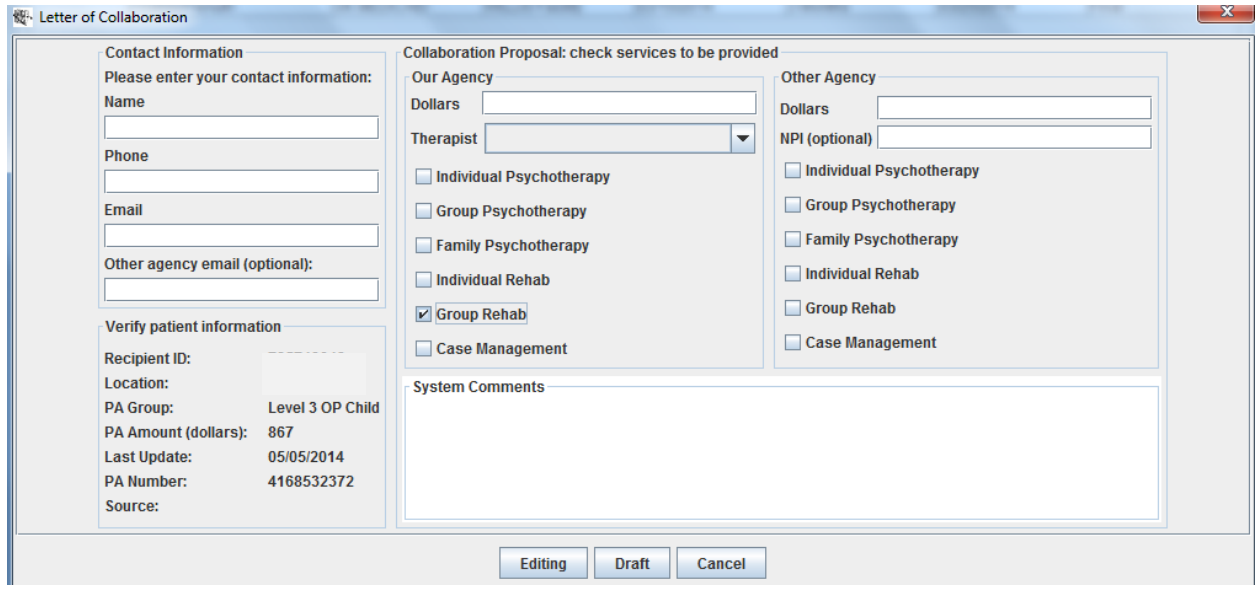

The admin should enter relevant data, including the dollar amount proposed to be allocated to each agency and the services each agency is to provide. When the Admin has completed the form there are a few options for saving the request:

- Editing This option is for an agency still unsure (perhaps because they are unsure as to which services they will be providing); a new LOC will be *saved* to the chart in **Editing** status. This will NOT upload
- Draft This option will save the request in **Draft** status, ready to be submitted
- Cancel This option cancels the LOC request

# **To submit an LOC do the following:**

- Complete the Letter of Collaboration
- Click Draft
- Click Save, then **Refresh** Chart
- Go back to the TxPlans tab
- Highlight the LOC transaction at the bottom
- Click Submit then Save
- Click Refresh Chart
- Go back to the TxPlans tab to view status, it should read DMH Accepted if it does not double-click to read the rejection reason from DMH

**Treatment Plan Transactions** Date<br>50829106/23/2016 12:00 PM -05:00<br>508289 06/17/2016 12:00 AM -05:00<br>508299112/15/2016 12:00 AM -06:00<br>50829112/15/2016 12:00 AM -06:00 TxPlan Type  $\overline{d}$ Transacti 510700 23 - Admission<br>21 - Contact  $CDC$ Pending 51069 Final Collaboration Proposa  $\overline{\text{loc}}$ Draft Print Finalize **Add Comment** LOC History Submit View Hold **Refresh Chart** Open Chart **Discard Changes**  $SAVE$ **Edit Patient** 

## Refresh to view status

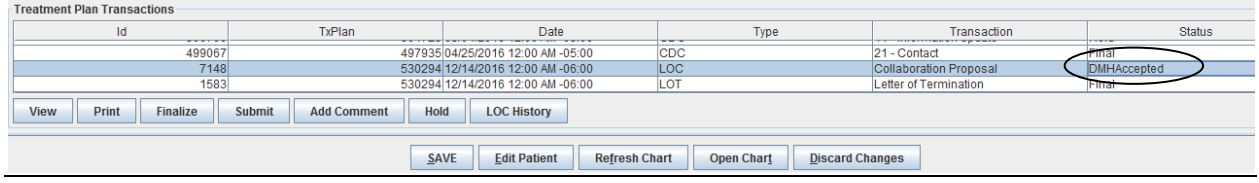

## The Collaboration Process

At the beginning of the collaboration process, the only way for agency #1 to know that another agency wants to collaborate is to *view the email notifications from DMH (these notifications are also viewable in Milan on the TxPlans Tab)*. In the example below, the LOC request appears in Incoming status at Agency #1. The Admin double-clicks the Incoming request and it shows that Agency #2 wants to use \$300 per month for Individual, Group, and Family Psychotherapy. They are proposing that Agency #1 use \$500 per month for Individual and Group Rehab.

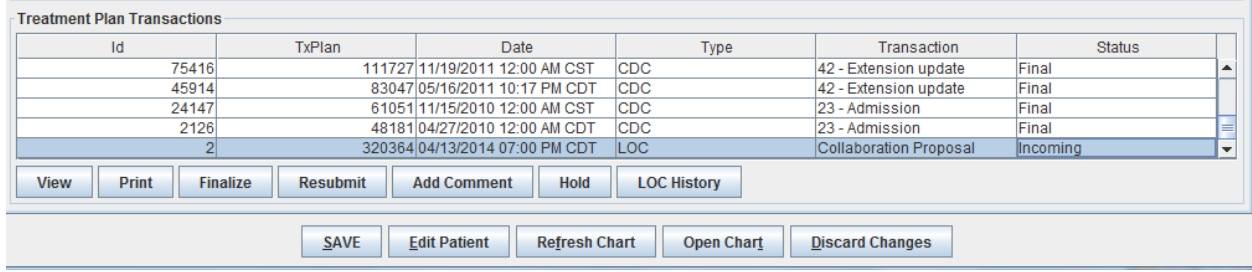

#### LOC/LOT in Milan

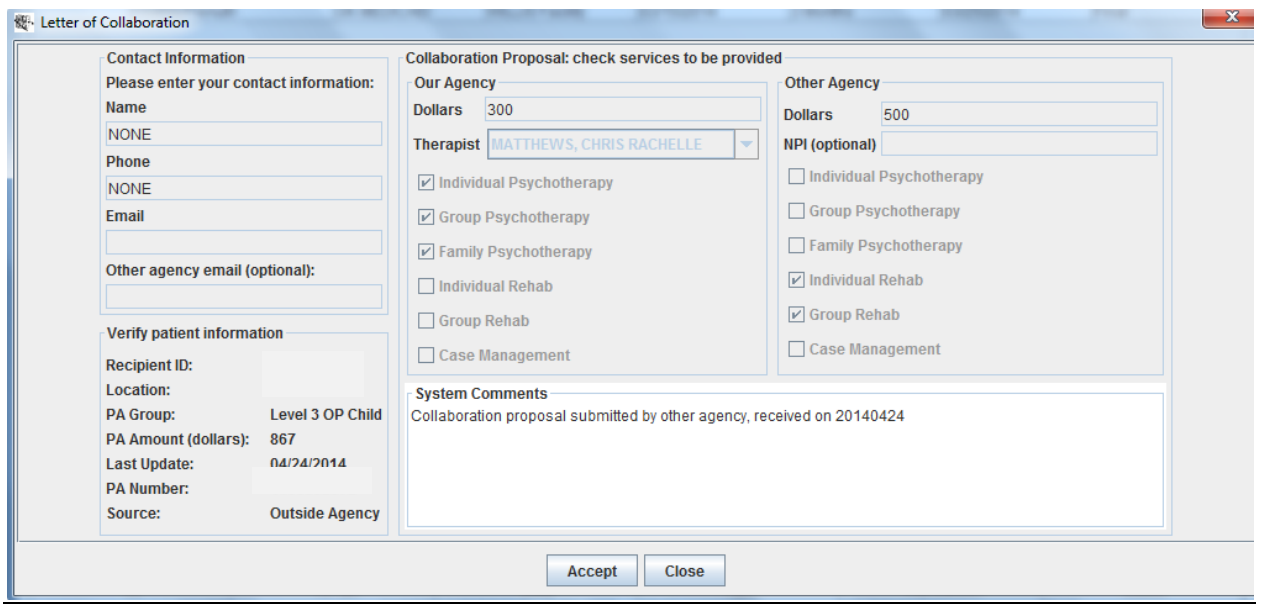

In this example, the Admin for Agency #1 can either click the Accept button to send the LOC request to DMH for approval or click the Close button and send a new LOC request to Agency #2 with a different dollar amount/service proposal.

The agencies involved in the collaboration of care may continue sending and responding to LOC's until both parties accept the terms. After the Admin has completed a request, the Admin needs to click Refresh Chart to view the request.

Because it's possible for LOCs to travel back and forth several times while agencies negotiate, only the latest one will be shown; the LOC History button will show the complete list of all LOCs that have been sent out or received for the patient in question.

Milan currently displays the following possible statuses for LOC's:

- Draft ready for upload later in the day.
- Incoming notice from another agency requesting or responding to LOC request (double-click to view and/or Accept the LOC)
- Editing an LOC that is *saved* and may still be edited. This will NOT upload
- Submitted request was sent to DMH, status will be viewable after chart has been refreshed

After submission:

- DMH Rejected rejected by DMH, create a new LOC request
- DMH Accepted accepted by DMH, awaiting response from other agency
- Final DMH and both agencies have agreed to the collaboration

The LOC function in Milan is designed to automatically reallocate units (to the agreed upon amount) for both agencies once the LOC reaches the status of Final Milan. Additionally, the Lockusage option (on Patient Tab) will automatically become active – this will "lock" units and prevent anyone other than an Admin from moving units, it also prevents modifications to the treatment plan. *If you do not immediately see the LockUsage checked on the Patient tab please log off and log back on.*

**IMPORTANT: When a collaboration or termination is in Final status an Admin should clear the notifications by double-click each one and choosing Close. This action tells Milan that the notice was read and the green highlight will disappear within 24 hours. If you do not tell Milan that the notices were read it will prevent other important warnings (eligibility, TPR) from showing up on the patient's chart.**

*LOC/LOT Reports are available for Administrative staff – for more information please see the Reports section.*